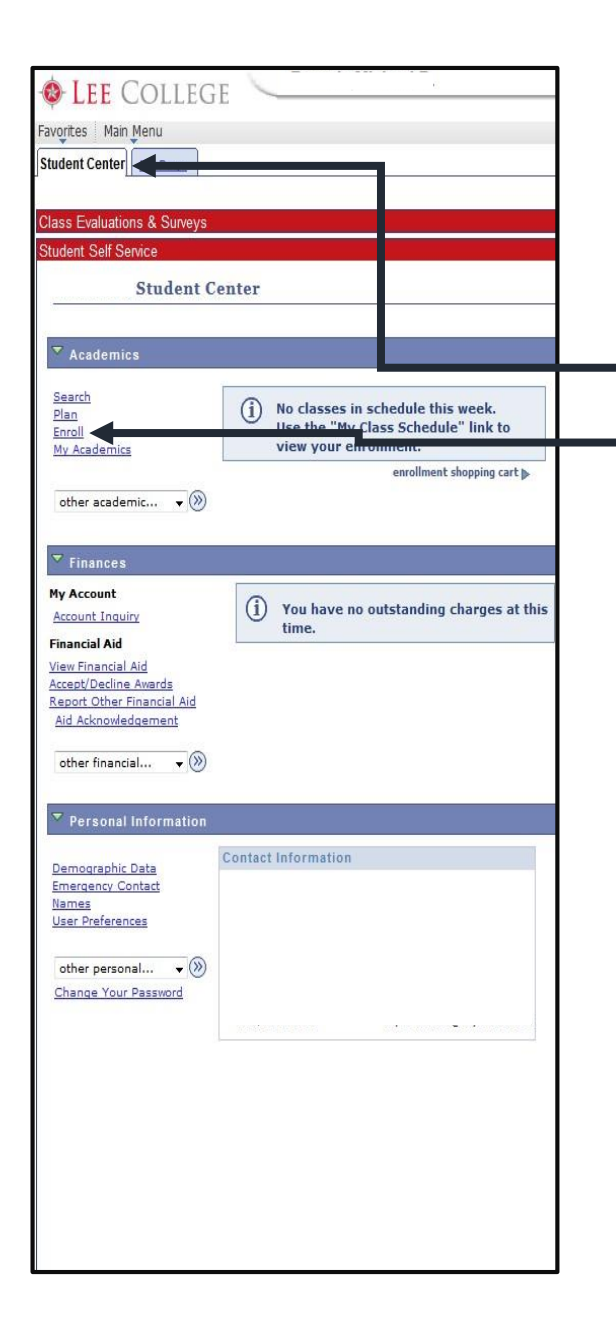

## Registering on your own is easy!

1. Go to www.lee.edu/logins

myLC: Log In

- 2. Log into your myLC Campus account
- 3. Once logged in, make sure you're on the **Student** Center tab
- 4. Click the **Enroll** tab on the left side of the screen
- 5. Select the **Term** you plan to take classes and click next
- 6. Leave the Class Nbr box **BLANK**, and make sure Class Search is selected

## 7. Click on the GREEN Search button

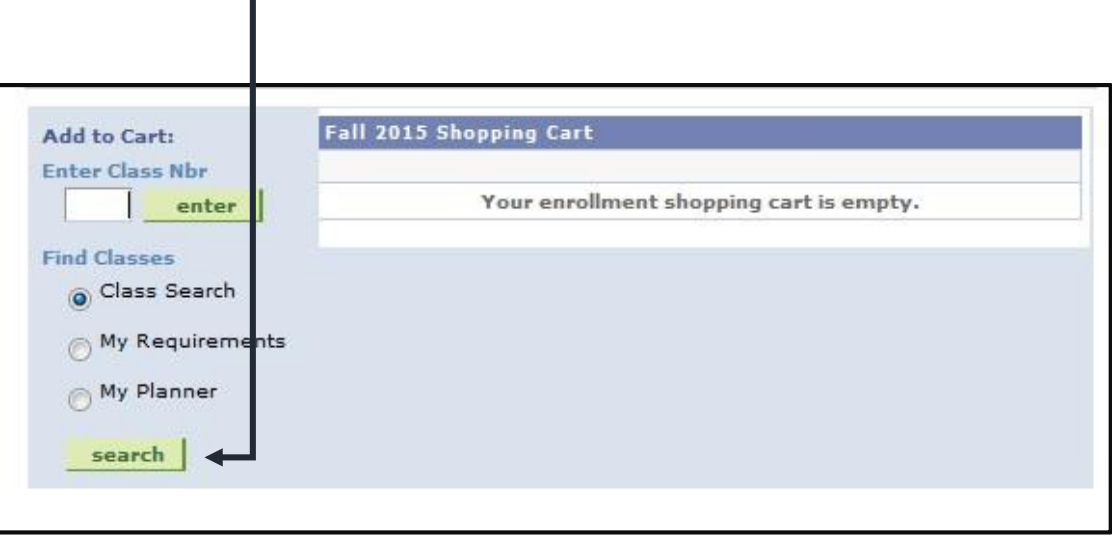

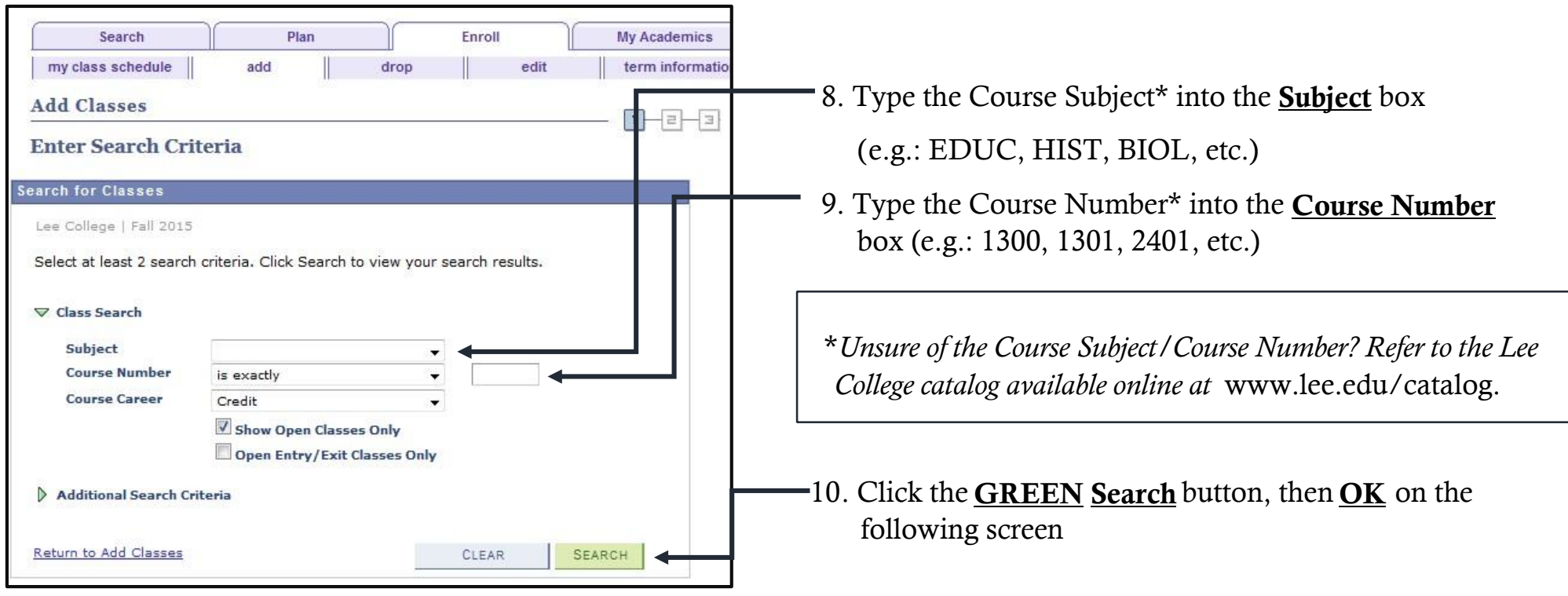

## Adding Classes to your Shopping Cart

- 11. When you find the class you want click the green Select button on the right of the class row, then Next on the following screen. This adds the class to your Shopping Cart.
- 12. Repeat steps 6-13 to add any additional classes to your semester.
- 13. Once you have added all the classes to your Shopping Cart, click the Finish Enrolling button and continue to follow the screens until you are *Enrolled.*